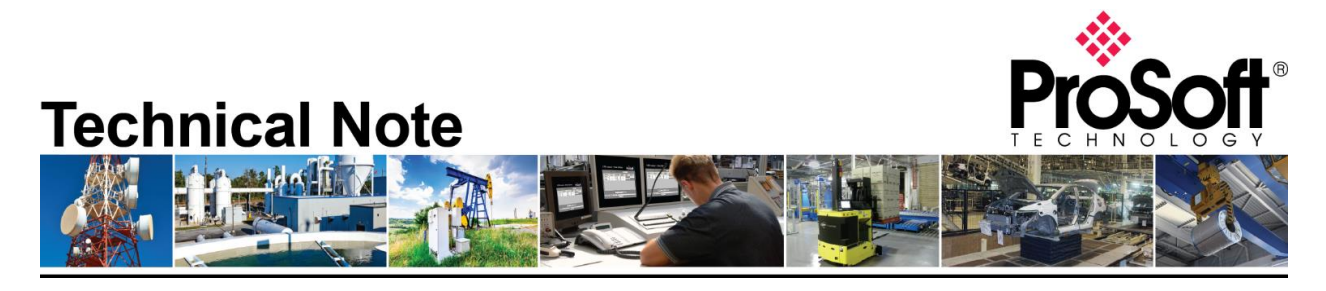

**Migrating from an existing MVI69PDPMV1 or PS69-DPM to ILX69-PBM Document Code**: **TN-ILX69PBM\_Migrating from MVI69-PDPMV1 or PS69-DPM\_03-1904 Revision**: 3

Applicable products include:

 *Converting from:*

- **MVI69-PDPMV1**
- **PS69-DPM**

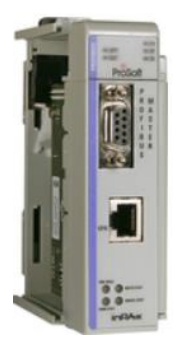

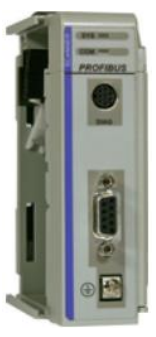

- *Converting to:*
- **ILX69-PBM**

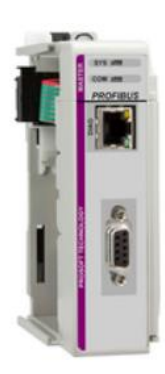

# **How to Contact Us**

## **Asia Pacific**

**Regional Office** +60.3.7941.2888 support.ap@prosoft-technology.com

**North Asia (China, Hong Kong)** +86.21.5187.7337 support.ap@prosoft-technology.com

# **Europe/Middle East/Africa**

**Regional Office** +33.(0)5.34.36.87.20 support.emea@prosoft-technology.com

**Latin America Regional Office** +52.222.264.1814 support.la@prosoft-technology.com

#### **North America Corporate Office** +1.661.716.5100

support@prosoft-technology.com

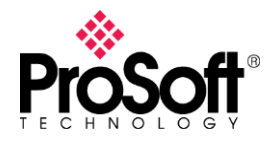

**Migrating from an existing MVI69-PDPMV1 or PS69-DPM to the new ILX69-PBM is a simple and straight-forward process. These three PROFIBUS DPV1 modules all use a different software\* package for the PROFIBUS Master configuration.** 

**It is highly recommend to review the ILX69-PBM training video on ProSoft Technology's YouTube channel:<https://www.youtube.com/channel/UCyHY7f3Ops763bXNlqNAFPA>**

- MVI69-PDPMV1 uses **ProSoft Configuration Builder**
- PS69-DPM uses **ProSoft.fdt**
- ILX69-PBM uses **ProSoft fdt Configuration Manager**

\*For existing PS69-DPM applications, ProSoft.fdt is required to make modifications to the existing PROFIBUS configuration. For new PS69-DPM applications, the newer ProSoft fdt Configuration Manager should be used. ProSoft Technology is in the process of modifying ProSoft fdt Configuration manager so that it can be used for new or existing PS69-DPM applications.

Although **ProSoft.fdt** and **ProSoft fdt Configuration Manager** are very similar, they are different and cannot reside on the same Windows installation. It is recommended that a Windows VM be used for one of the programming packages, and the Host OS containing the other.

With the ILX69-PBM being the newest PROFIBUS Master module, it offers the following features/functions the other two CompactLogix PROFIBUS Master units do not.

- Over 5700 bytes of input and 5700 bytes of output data
- Onboard Ethernet port for configuration and diagnostics
- Discovery service for quick and easy installation
- User-level security configuration

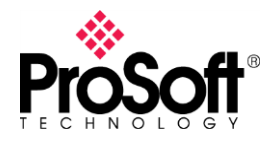

### **Migrating PS69-DPM to ILX69-PBM**

The following steps will guide users though migrating an existing PS69-DPM to an ILX69-PBM.

In the image of ProSoft.fdt below, the PS69-DPM is configured to communicate with 3 PROFIBUS DP slaves. This will convert a PS69-DPM configuration to the new ILX69-PBM.

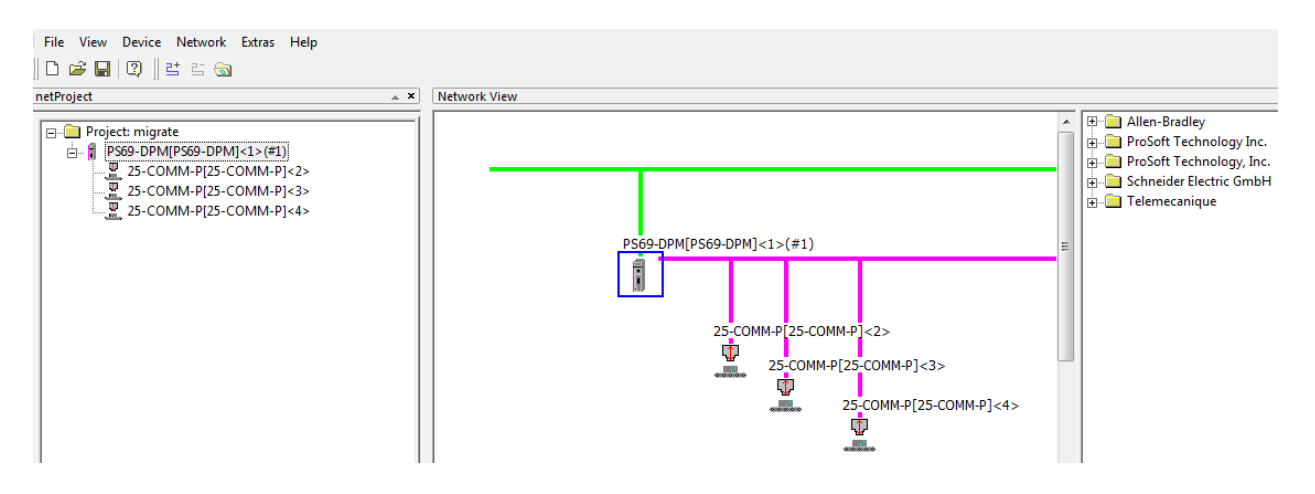

- a. Now, from a different Windows OS (VM, another PC, etc.), launch the ProSoft fdt Configuration Manager, and create a project for the ILX69-PBM.
- b. The first thing you'll need to do is import all required GSD files for existing slaves.
- c. Within ProSoft.fdt, double-click on the PS69-DPM and take note of the Configuration section.

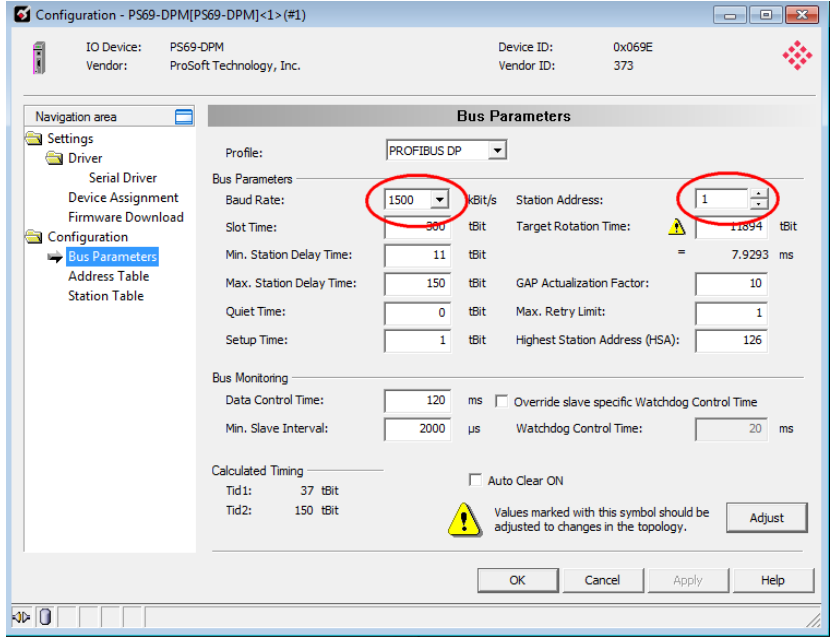

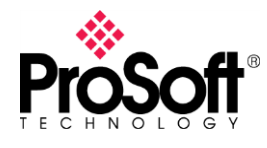

In the Bus Parameters section, take note of the Baud Rate and Station Address, as these are the only modifications you'll need to make in this window when setting up the ILX69-PBM (PROFIBUS Master) in ProSoft fdt Configuration Manager.

d. While still in the Configuration section of ProSoft.fdt, click on Address Table and take note of the configured slave devices.

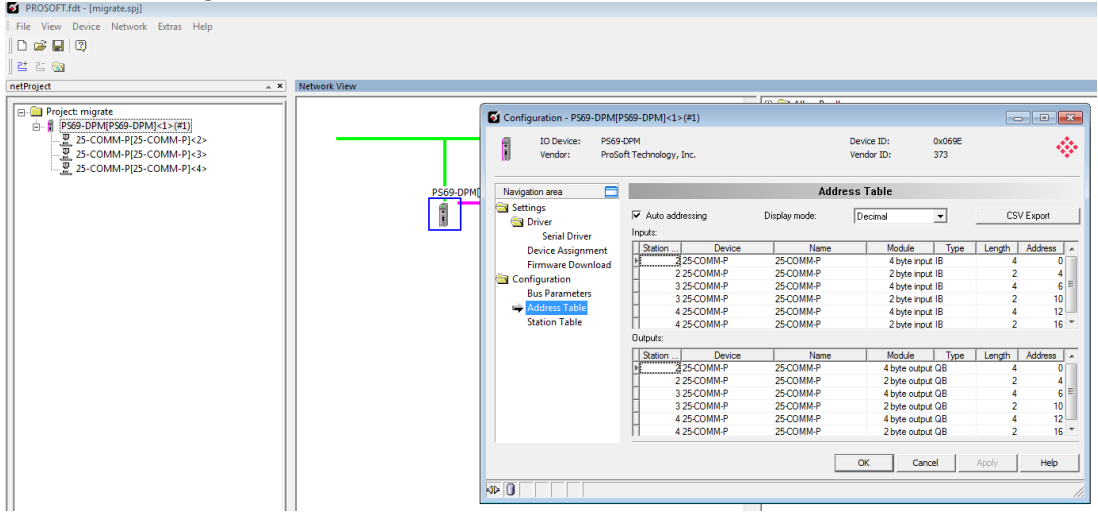

- e. Now, within ProSoft fdt Configuration Manager, recreate the PROFIBUS network and settings to match those of the PS69-DPM and ProSoft.fdt.
- f. Once the network is recreated in ProSoft fdt Configuration Manager, download the configuration to the ILX69-PBM.

Once the Add on Profile is created, the Add on Instruction is imported, and the PROFIBUS configuration successfully downloaded, the ILX69-PBM is ready to communicate with PROFIBUS DP slaves.

For the PS69-DPM, PROFIBUS cyclic data resides in the following Controller Tags: **INPUT Data:** PS69DPM.DpmInputArray.InputData **OUTPUT Data:** PS69DPM.DpmOutputArray.OutputData

Once the project is converted to the ILX69-PBM, PROFIBUS cyclic data will reside in the following Controller Tags: **INPUT Data:** ILX69PBM.DATA.INPUT **OUTPUT Data:** ILX69PBM.DATA.OUTPUT

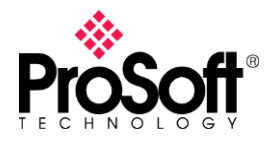

For converting from a MVI69-PDPMV1 to the new ILX69-PBM, follow the same steps as above, and take note that the MVI69-PDPMV1 uses ProSoft Configuration Builder (PCB) to configure the PROFIBUS network.

a. Launch PCB and take note of the PROFIBUS network configuration and network settings.

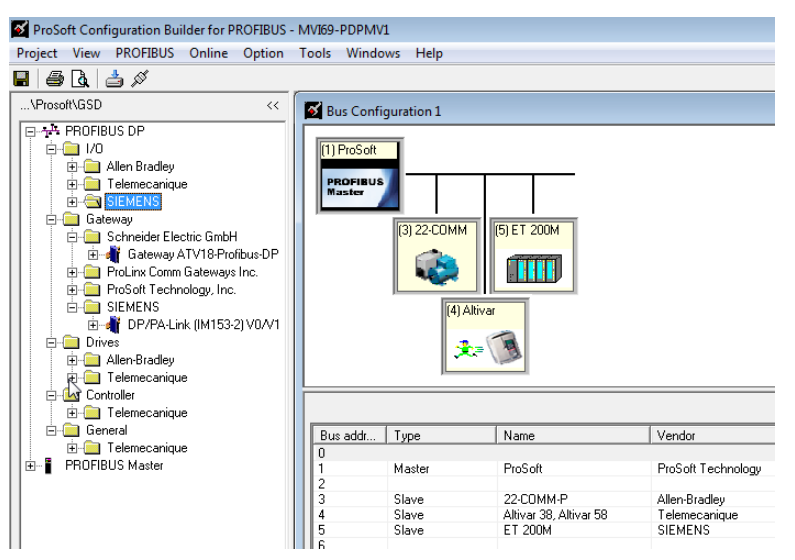

NOTE: Within PCB, click on Project and Print Preview for a detailed report of the entire PROFIBUS network.

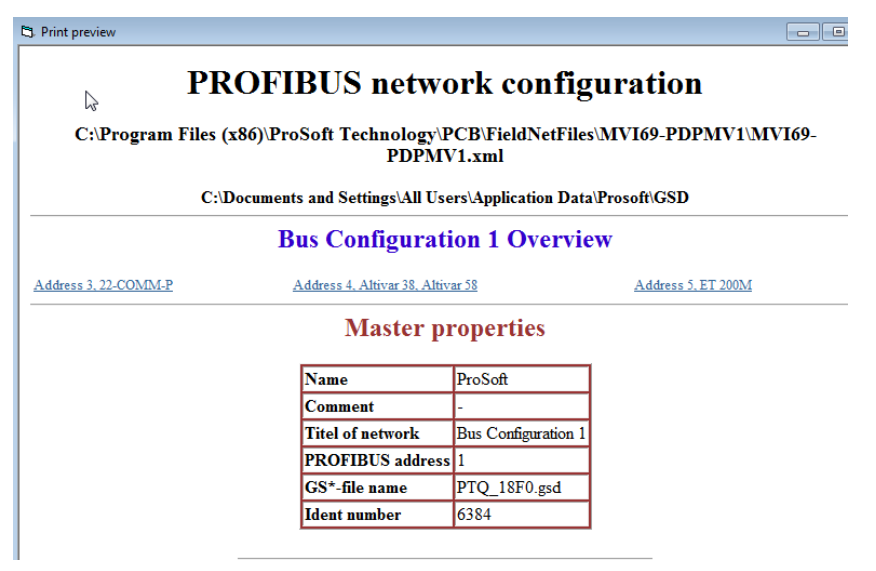

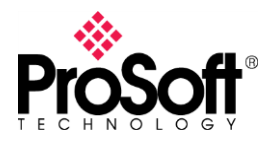

- b. Launch ProSoft fdt Configuration Manager and import the required GSD files that are used in PCB.
- c. Now, within ProSoft fdt Configuration Manager, recreate the PROFIBUS network and settings to match those of the MVI69-PDPMV1 and PCB.

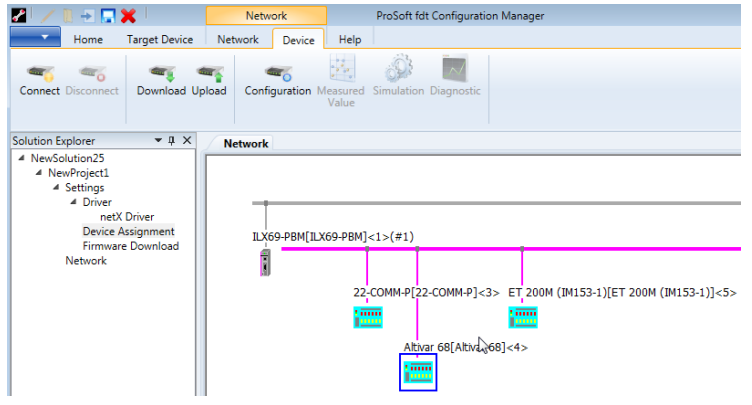

d. Once the network is recreated in ProSoft fdt Configuration Manager, download the configuration to the ILX69-PBM.

Once the Add on Profile is created, the Add on Instruction is imported, and the PROFIBUS configuration successfully downloaded, the ILX69-PBM is ready to communicate with PROFIBUS DP slaves.

For the MVI69-PDPMV1, PROFIBUS cyclic data resides in the following Controller Tags: **INPUT Data:** MVI69PDPMV1.Input **OUTPUT Data:** MVI69PDPMV1.Output

Once the project is converted to the ILX69-PBM, PROFIBUS cyclic data will reside in the following Controller Tags: **INPUT Data:** ILX69PBM.DATA.INPUT **OUTPUT Data:** ILX69PBM.DATA.OUTPUT